## **การเข้าระบบ e-MES**

1. ใช้โปรแกรม เว็บบราวเซอร์ google Chrome ในการเข้าระบบ

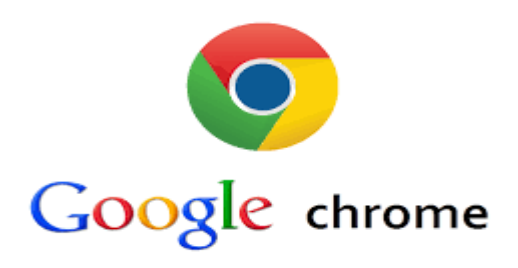

2. พิมพ์ในช่องค้นหาคำว่า " e-MES" จะปรากฏดังภาพ

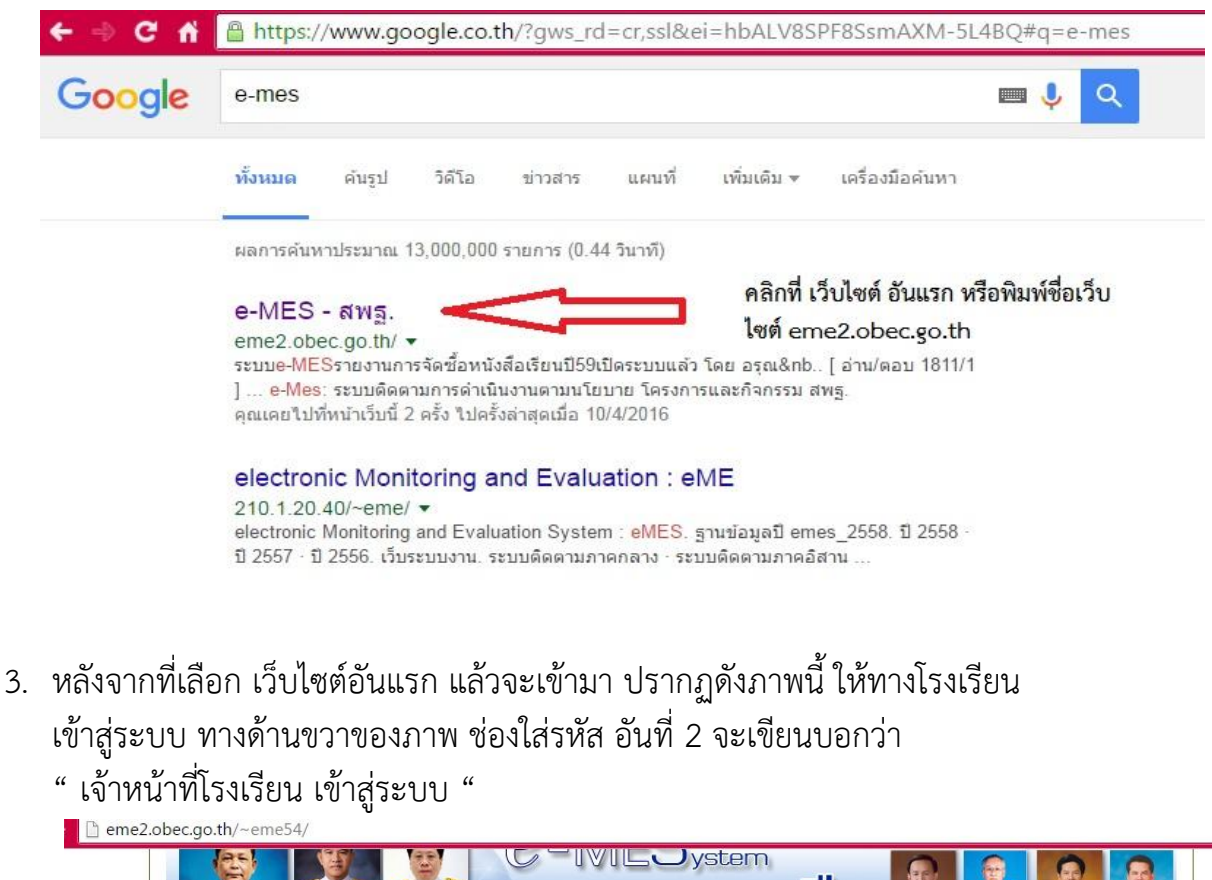

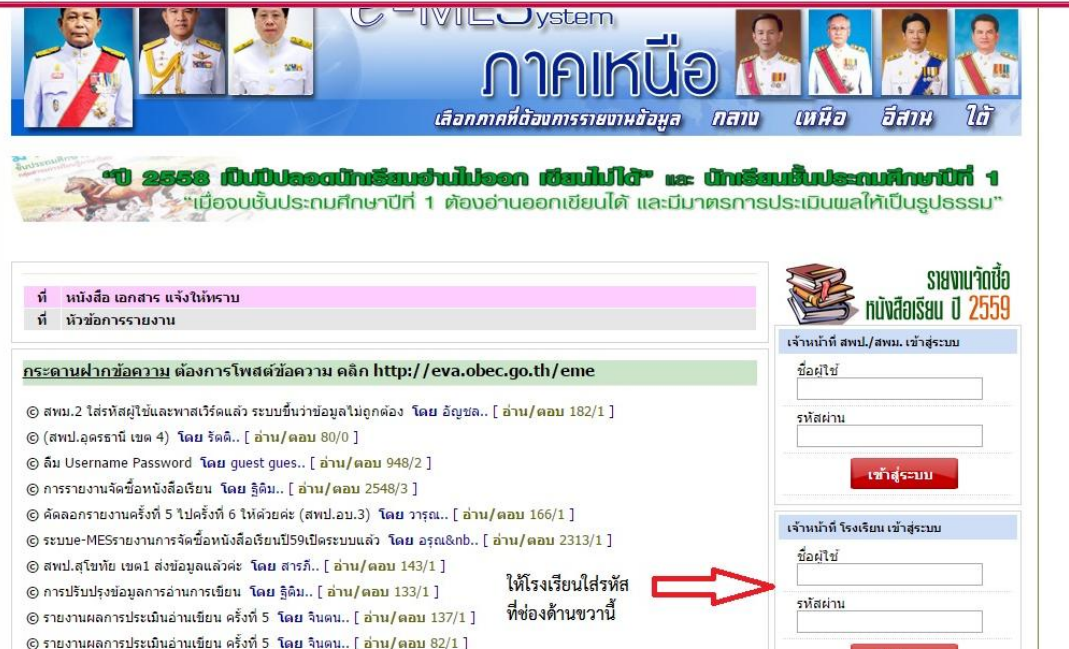

 $\circledS$  สพป.สระบุรี เขตด ปรับปรุงข้อมูลอ่านเขียน โดย ลลิตา.. [ อ่าน/ตอบ 50/1 ]

เข้าสู่ระบบ

4. หากยังไม่สามารถเข้าได้ ให้คลิกเลือกที่ภาคเหนือ ก่อนครับ อยู่ทางด้านบนของเว็บไซต์ หลังจากนั้น ค่อยใส่รหัส ล็อคอินเข้าสู่ระบบอีกครั้ง

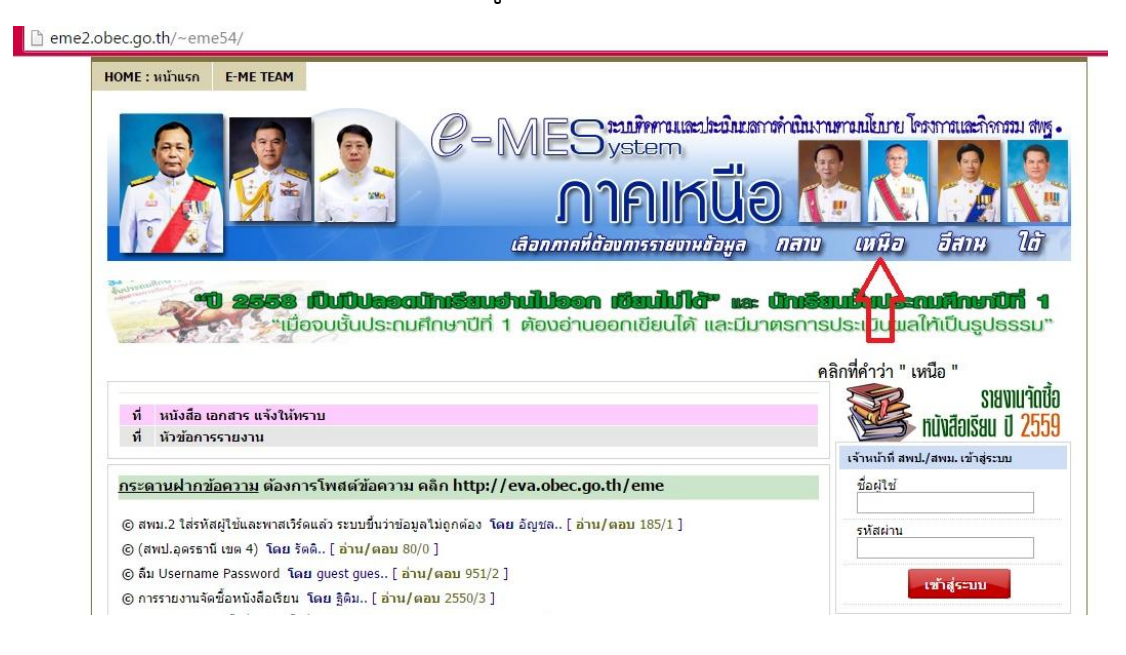

5. ในการใส่รหัส ทางเจ้าหน้าที่ ขอยกตัวอย่าง "โรงเรียนบ้านนกคลาน" ในการใส่รหัส ซึ่งชื่อผู้ใช้จะเป็นตัวเลข 6 หลัก แล้วรหัสผ่าน มีตัวเลขผสมกับอักษรภาษาอังกฤษ จ านวน 6 หลักเช่นกัน

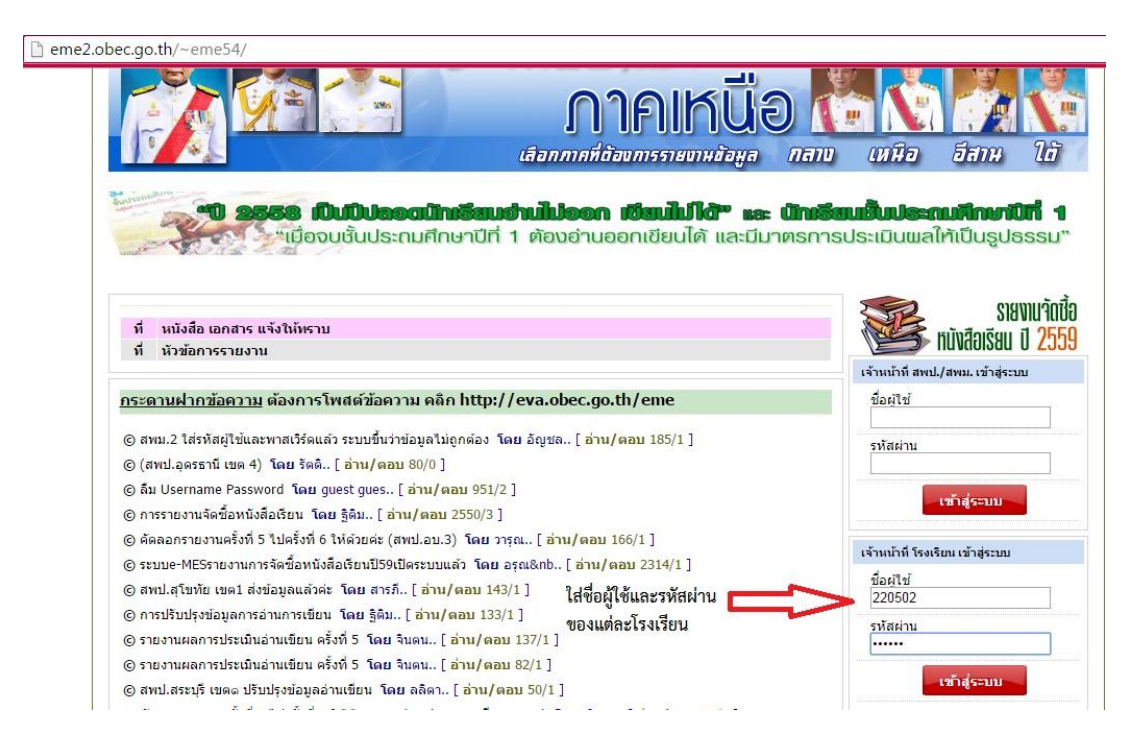

6. จากนั้น คลิก เข้าสู่ระบบ ช่องสีแดง จะปรากฏหน้าจอ ดังภาพ

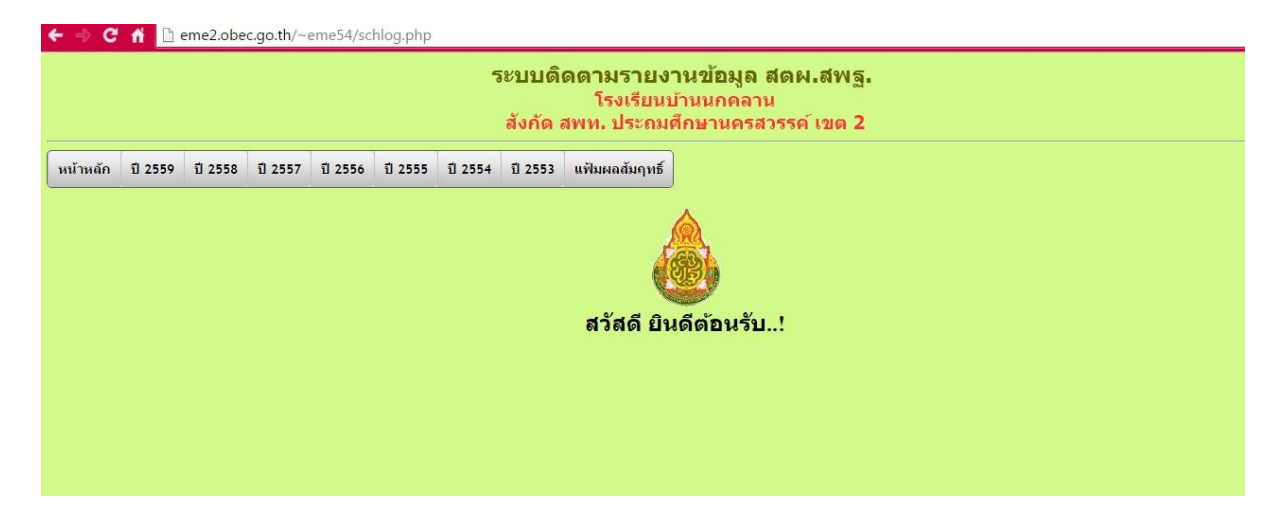

- สิ้นสุดกระบวนการเข้าระบบ e-MES ครับ ส่วนข้อมูลการกรอก อ่านในส่วนของ คู่มือการกรอกข้อมูลระบบ e-MES แทนนะครับ
- ปัญหาที่เกิดจากการบันทึกไม่ได้
	- 1. ไม่ได้ใช้ เว็บบราวเซอร์ Google Chrome ในการเข้าระบบ
	- 2. มีเครื่องหมาย "ขีด" ในช่องกรอกข้อมูล
	- 3. กรอกข้อมูลไม่ครบทุกข้อ \*หมายเหตุ ไม่มีข้อมูลให้ใส่ 0

หากโรงเรียนมีข้อสงสัย สอบถามรหัสเข้าใช้ของโรงเรียน หรือมีปัญหาในด้านอื่นๆ ท่าน สามารถติดต่อสอบถามได้ที่ กลุ่มนโยบายและแผน หรือ โทร.056-271478 และทาง ช่องทาง Facebook ชื่อ กลุ่มนโยบายและแผน นครสวรรค์

[https://www.facebook.com/Plannksw](https://www.facebook.com/Plannksw2)2

- หากผิดพลาดประการใด ขออภัย มา ณ ที่นี้ ด้วยครับ -